# **Snap4city - Quick Guide**

**List of available tools:**

- **Pentaho Kettle, used to realize ETL processes**
- **Node-RED, used to realize other kind of ETL processes (mainly on data coming from IoT)**
- **RStudio, tool used for statistical analysis**

## **ETL Snap4city - Quick Guide**

#### **Introduction**

The snap4city ETL process can upload, transform and manage data: such as downloading a file from an external data source, extracting its contents and save in a database or in the file system, etc.

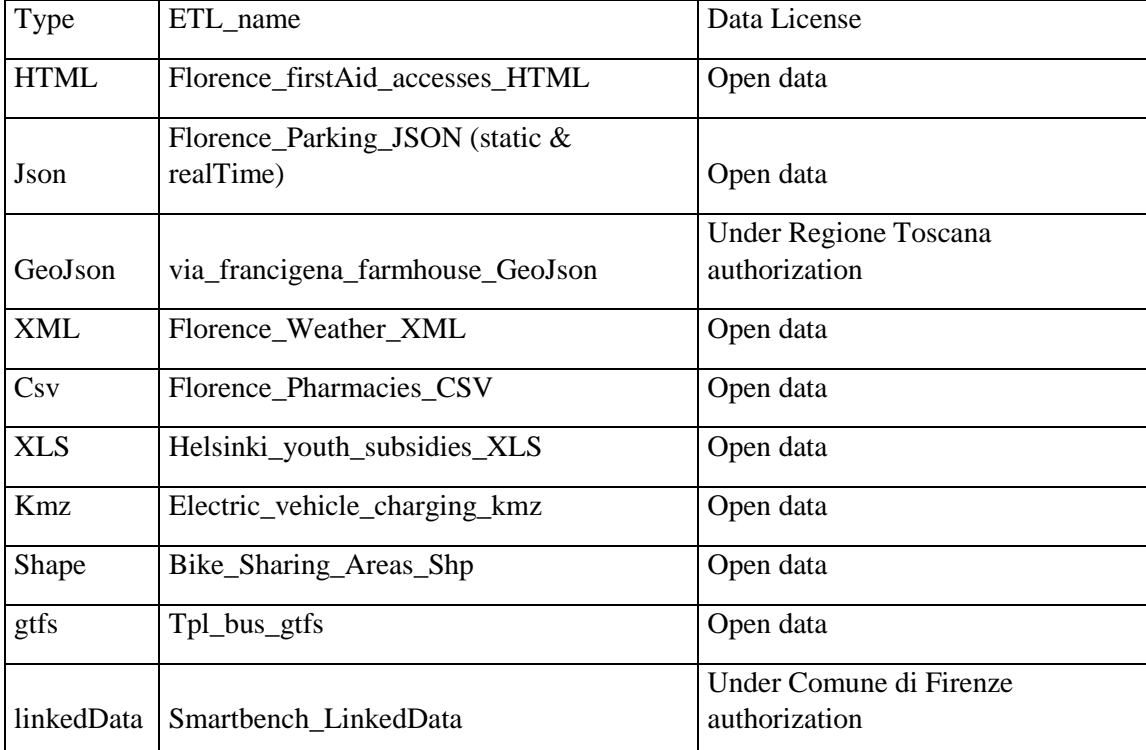

A set of ETL simple processes has been realized to test some of these aspects:

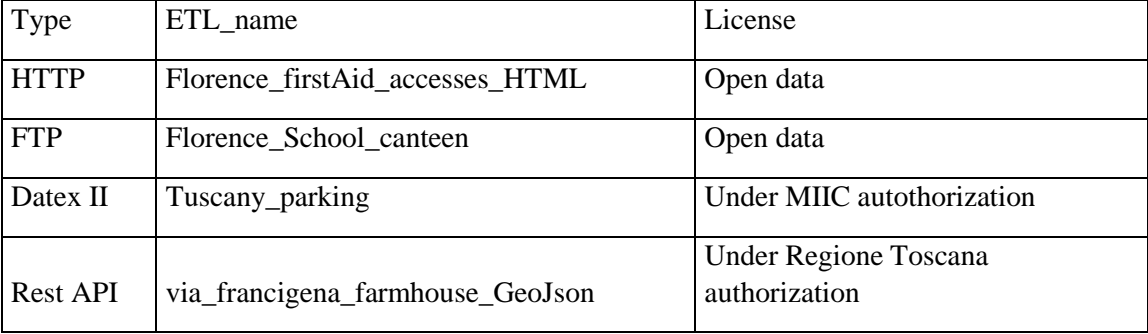

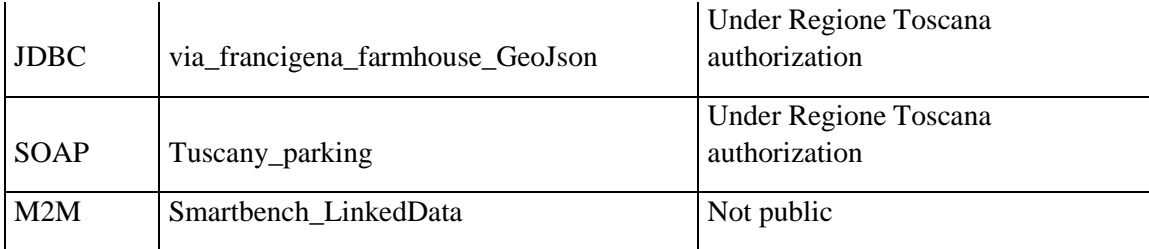

# **Virtual machine (VM) access:**

The Virtual Machine can be executed with VMware player or workstation, with the following credentials:

- User: ubuntu
- Password: ubuntu

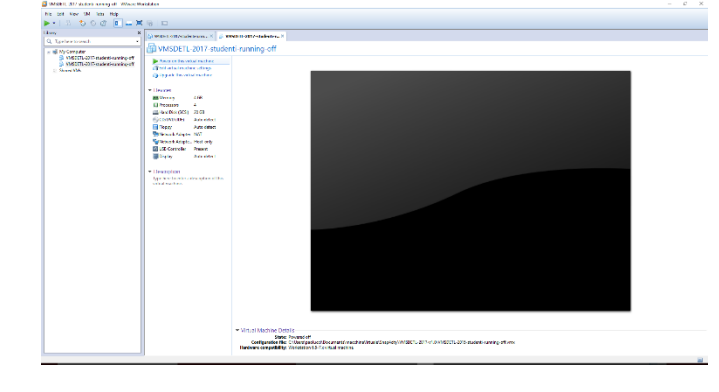

Tools to use and related commands (from the terminal):

Follow the following steps:

- 1. Connect to HBase:
	- o To run HBase (from any directory): "start-hbase.sh"
	- o To stop HBase (from any directory): "stop-hbase.sh"
	- o To check the execution: "jps"
	- o To check the execution from web interface, visit the web page: <http://localhost:16010/master.jsp>

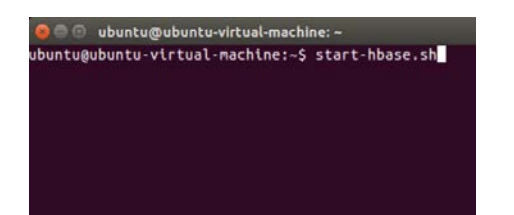

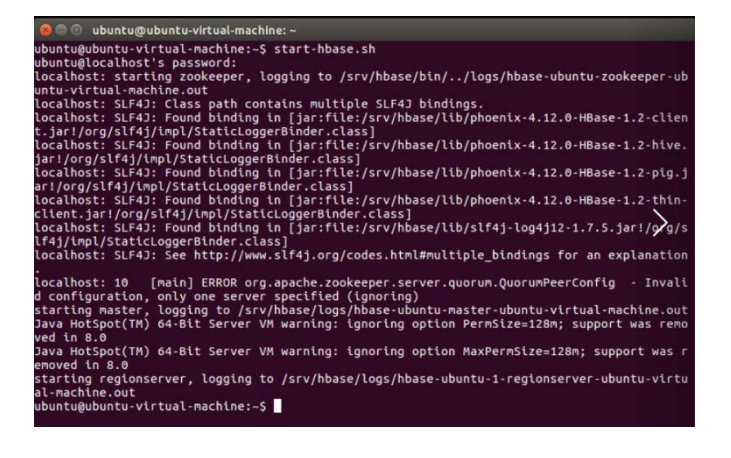

### 2. Connect to Mysql:

- o Use browser: PhpmyAdmin interface <http://127.0.0.1/phpmyadmin/> with credentials:
	- Simple user: username: testuser | password: testpw
	- Root: username: root | password: toor

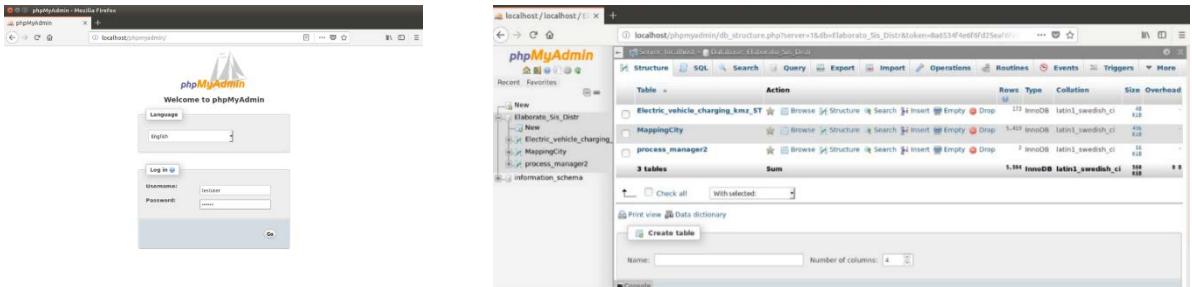

#### 3. Open Spoon:

o To start Spoon, run the following command from any directory on the virtual machine:

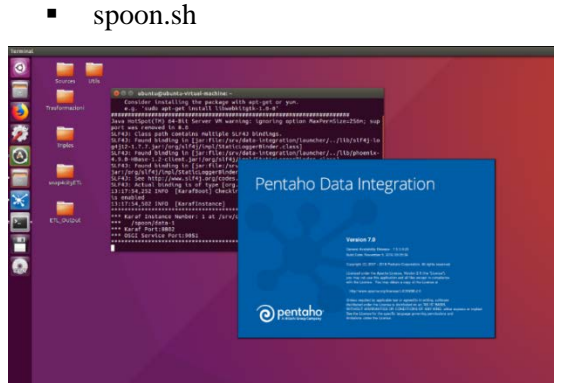

- 4. Load an ETL process in spoon
	- From the Menu:
		- File> Open > select the file 'Main.kjb' (All the ETL are in the folder: Desktop/snap4cityETL)
		- Example: File  $>$  Open  $>$ "/home/ubuntu/Desktop/snap4cityETL/Bike\_Sharing\_Areas\_Shp/Main.kjb"

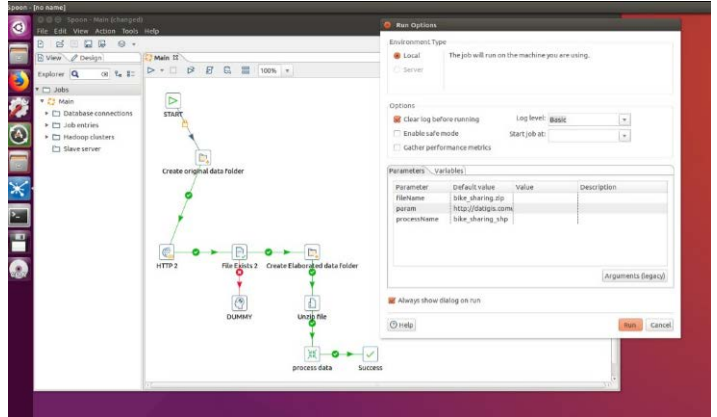

The process is graphically represented as a sequence of elements (or steps), beginning with the 'Start' step and ending with the 'Success' step. Parameters are also associated with the process.

- 5. Start an ETL process in spoon:
	- $\triangleright$   $\star$   $\Box$ Click on the Main.jkb 'run' button ( )
	- A run option window will open with a set of predefined parameters. Then: click on the 'Run' button and the process will start.

Main E

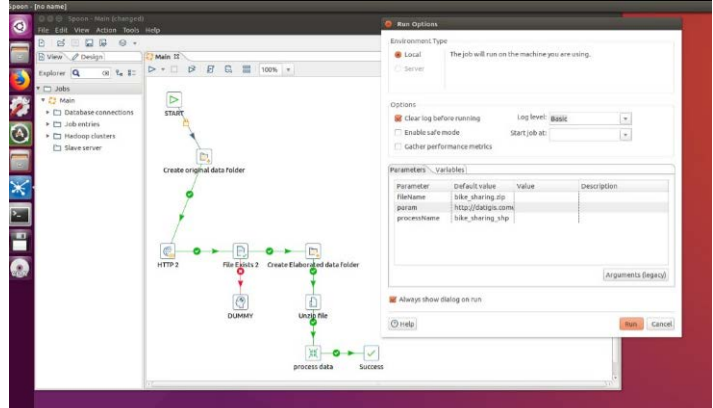

- 6. Work with HBase:
	- From a shell, to start HBase: execute the command:
		- 'start-hbase' (as explained above)
	- From a shell, to write a table in HBase:
		- Create t1='Francigena\_farmhouses','Family1'
	- From Spoon, step HBaseInput or HBaseOutput:
		- Put the following params
		- In the tab 'Create mapping', select the right table (e.g. 'Francigena\_farmhouses'), click on the button 'Get Incoming fields' and save the mapping.
		- In the tab 'Configure connection', save all

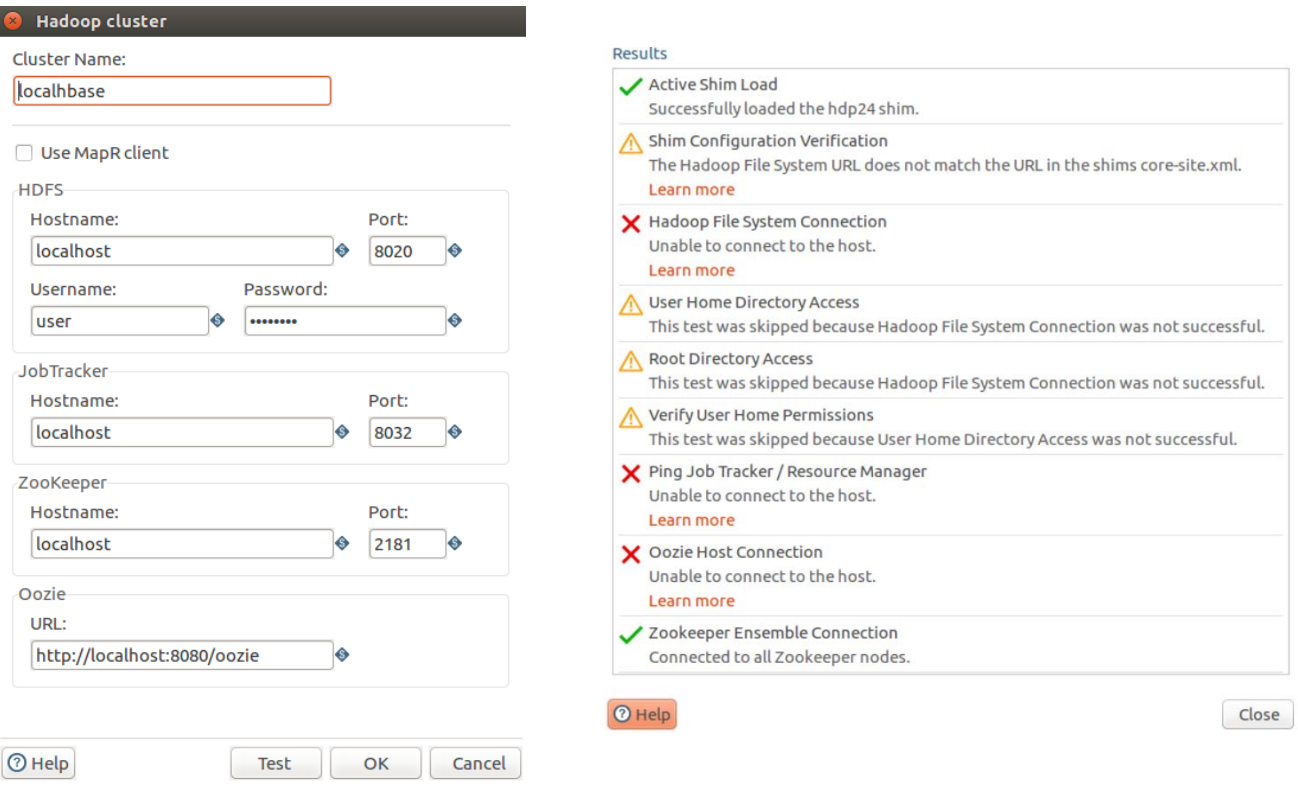

7. Validate the success of an ETL: In order to validate the success you can:

- 1) See it from the Spoon Editor:
	- Each step has a check symbol in the upper right corner ( $\frac{1}{\text{HTP2}}$   $\bullet \frac{1}{\text{FileEitses 2}}$ ). The symbol is green if the step has been avecuted in the state of the state of the state of the state of the state of the state symbol is green if the step has been executed in the correct modality, red if something goes wrong. The ETL ends correctly if the final step the 'Success' ends correctly.

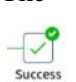

In the editor it is also present a window in which the logs are reported:

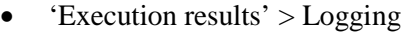

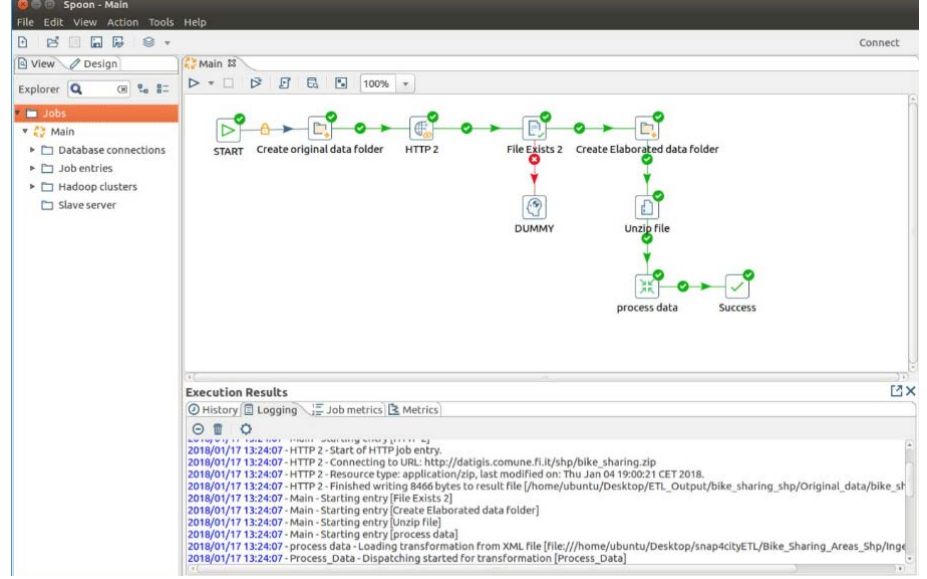

• 2) See it from the Output folder:

 $\blacksquare$ 

 The snap4city ETLs are created to demonstrate the different kind of data / protocols used to download, transform and manage data. So, each of them will download a dataset and will put It in the file system. All the files will be contained in the directory: /Desktop/ETL\_Output

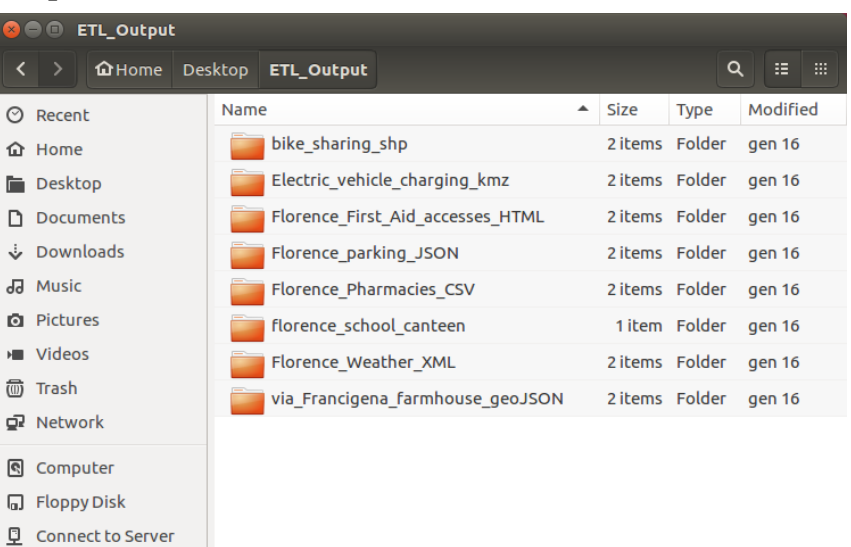

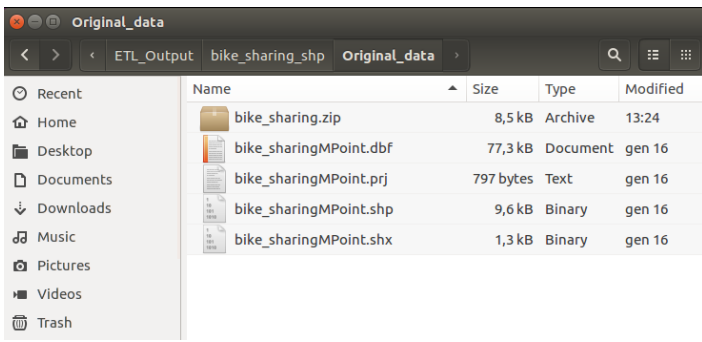

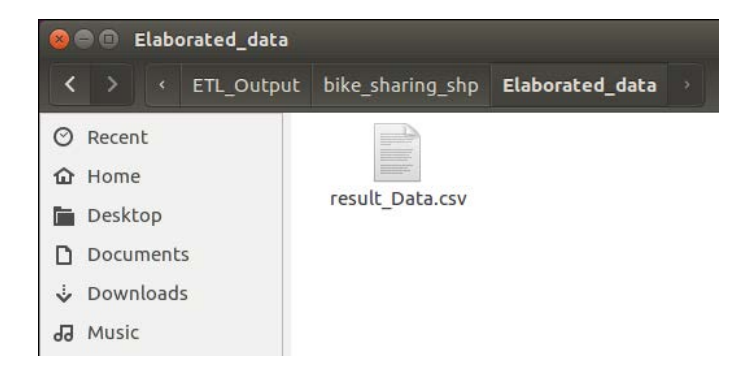

The extended ETL user manual is available here: <http://www.disit.org/7115>

#### **Node-RED - Quick Guide**

In the VM it is possible to use the Node-RED tool. In order to do this, it is necessary to launch the tool from the terminal, using to the following commands:

- From the /home:
	- o Start Node-RED: ./start-nodered.sh
	- o Stop Node-RED: ./stop-nodered.sh
- The service is available in the browser:
	- o Localhost:1880

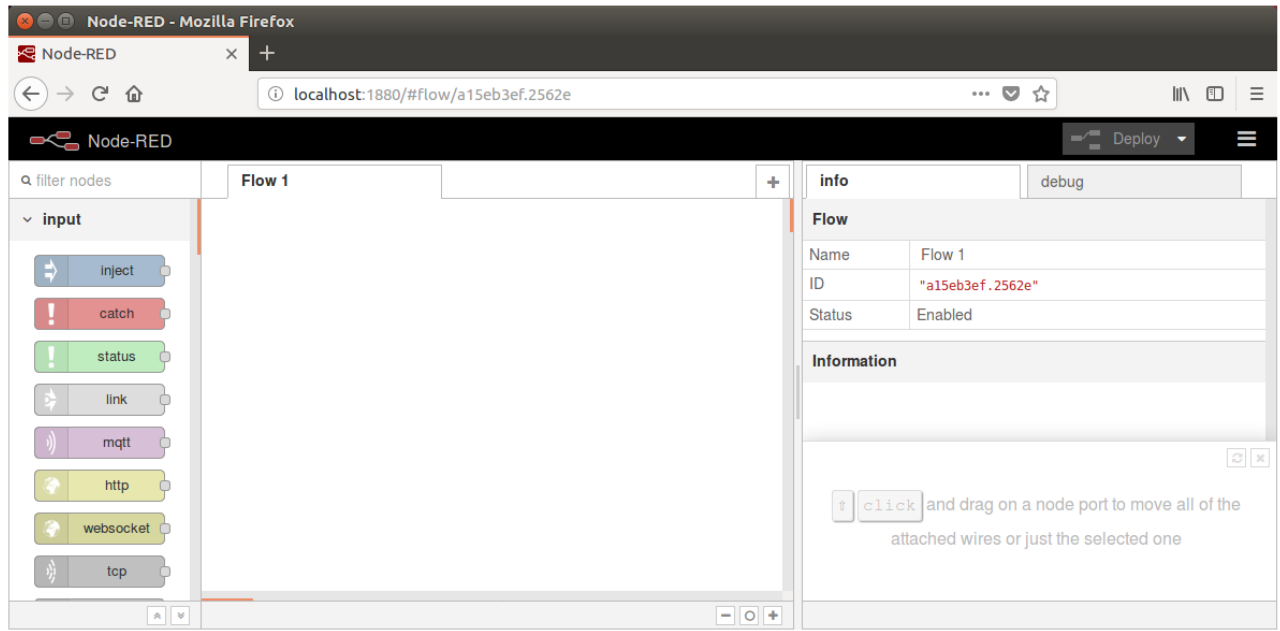

The extended Node-RED user manual is available here: <http://www.disit.org/7112>

## **RStudio - Quick Guide**

In the VM it is possible to use the RStudio

#### [http://localhost:8787](http://localhost:8787/)

- **user: ubuntu**
- **pwd: ubuntu**

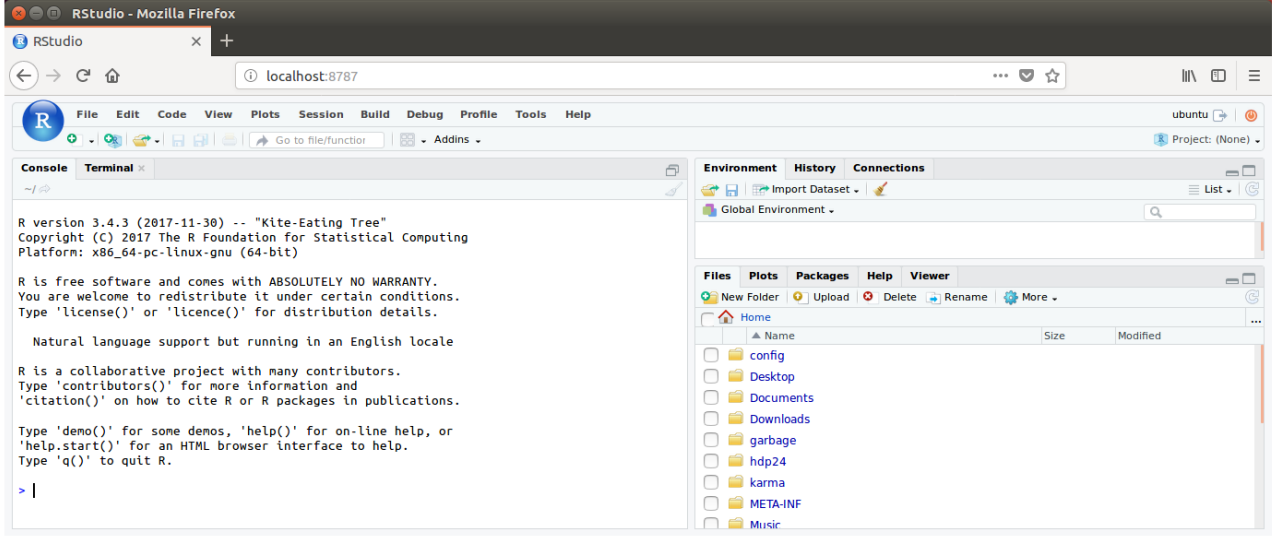

The extended RStudio description is available here[: https://www.rstudio.com](https://www.rstudio.com/)